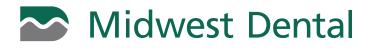

## HOW TO MAKE A ONE-TIME ONLINE PAYMENT

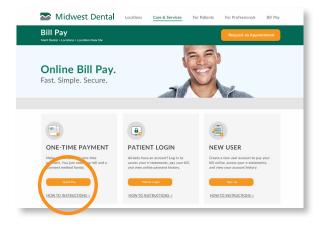

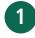

Click the **Quick Pay** button on the midwest-dental.com/billpay website under the One-Time Payment section.

| S Midwest I                                                                                                    | Dental                                                                                                    | HOME                | PAYMENT | FAQ |
|----------------------------------------------------------------------------------------------------|----------------------------------------------------------------------------------------------------|---------------------|---------|-----|
| Help us<br>Go Green!<br>Register for e-statements.                                                                                                    | Make a Payment<br>Name: JOSEPH APX:<br>Patter Number 54484<br>Org Maint Statement<br>Org Maint Statement Mainter:<br>Org A different amount:<br>131.00, Dor |                     |         |     |
| Contact us:                                                                                                    | Total Due:<br>515.00<br>Gentue                                                                                                    | Pay Nore Statements | Cancel  |     |
| Contact US:<br>Midwest Dental<br>Find Your Dental Location<br>Email:<br>Spalestarrices@Hebweis.dental.com<br>Weislate:<br>metwost dental.com<br>Phone:<br>835-205-5590 |                                                                                                    |                     |         |     |
| Follow us on:                                                                                                    |                                                                                                    |                     |         |     |

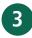

Select to pay the last statement balance or pay a different amount and click **Continue.** 

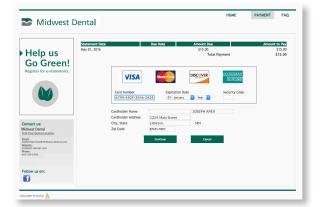

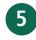

Enter your payment information and click **Continue** to process your payment. You will receive a receipt to your email confirming payment. All payments will be processed within 3-5 business days.

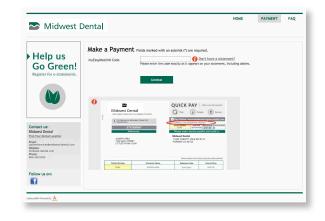

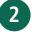

Enter your myEasyMatch code found on your statement and click **Continue.** 

|                                              | Payment Su     | nmary                                           |                      |               |
|----------------------------------------------|----------------|-------------------------------------------------|----------------------|---------------|
| Help us                                      | Statement Date | Due Date                                        | Amount Due           | Amount to Pay |
| C C I                                        | May 01, 2016   |                                                 | \$15.00              | \$15.00       |
| Go Green!                                    |                |                                                 | Total Payment        | \$15.00       |
| Register for e-statements.                   | E-mail Address |                                                 |                      |               |
|                                              |                | Your e-mail address will be used to send a rece | ipt of this payment. |               |
|                                              | Phone Number   |                                                 |                      |               |
|                                              | Patient Number |                                                 |                      |               |
|                                              |                |                                                 |                      |               |
|                                              | Payment Method | Credit Card OeCheck                             |                      |               |
|                                              |                |                                                 |                      |               |
|                                              | 1              | Continue                                        | Back                 |               |
| ontact us:                                   |                |                                                 |                      |               |
| lidwest Dental<br>nd Your Dental Location    |                |                                                 |                      |               |
| sait:<br>dientservices@rtikhweit-diental.com |                |                                                 |                      |               |
| ebsite:<br>idweit-dental.com                 |                |                                                 |                      |               |
| ione:<br>RE208.659D                          |                |                                                 |                      |               |
|                                              |                |                                                 |                      |               |
|                                              |                |                                                 |                      |               |
| ollow us on:                                 |                |                                                 |                      |               |
| 4                                            |                |                                                 |                      |               |

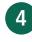

Enter your email address to receive a receipt of the payment and fill in the remaining phone number and patient number fields and select method of payment (Credit Card or eCheck) and click **Continue**.